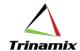

## **Setup for OM Holds Restriction**

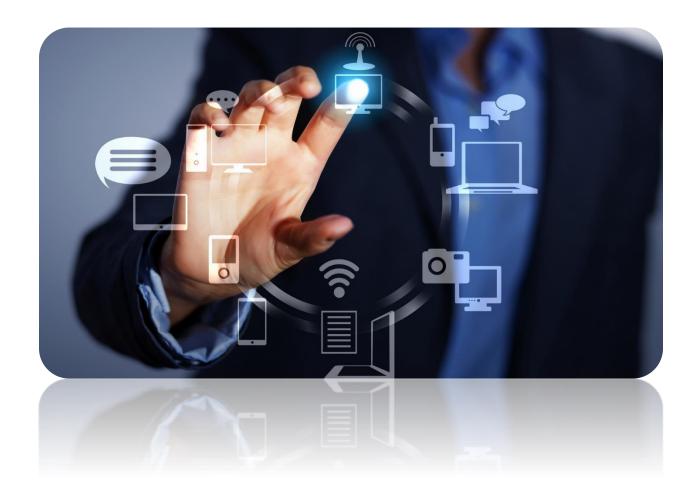

Blog By - Shashank Jha

Setup for OM Holds Restriction: Blog By – Shashank Jha

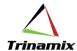

<u>Objective</u>: This document will provide a good knowledge to Setup of OM Holds restriction and will be beneficial for any Oracle OM Consultant.

Business Requirement: Certain Hold should be restricted to apply with all users except Admin Role

Prerequisite: We should have OM Hold Code defined in the Fusion.

Please verify Manage Hold Codes

Navigation: Go to-> Setup and Maintenance>>Task>>Search>> Manage Hold Codes

Steps to Setup for OM Holds Restriction:

Navigation: Go to-> Setup and Maintenance>>Task>>Search>> Manage Hold Codes

For example, consider below Hold:

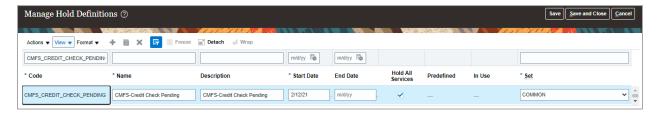

Scroll down for Hold Details View>> Go to Tab Applicable Roles:

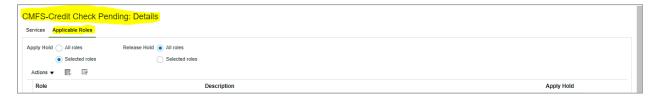

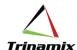

Now here we can add the specific roles for Applying Hold for the particular Hold:

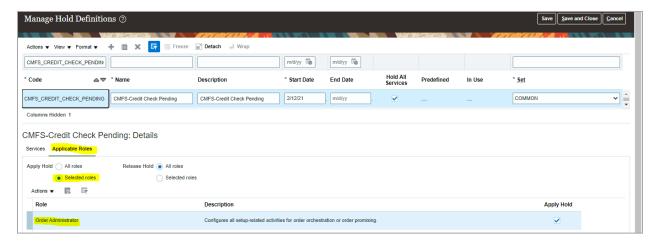

As we have added Order administrator Role for this Hold. So, this Hold will appear for users having this Role only. Even we can place Release Restrictions, as well similar to the apply Hold.

## **Summary:**

This document provides a good exposure to any consultant for performing Holds Restriction setup in Order Management Fusion.

## **About the Author**

**Shashank Jha** is the SCM Functional Consultant with having an experience of 10+ years including Oracle ERP, SCM Cloud and EDI. He has been part of various implementation and support projects.

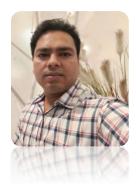